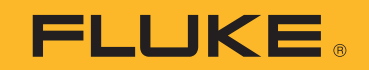

# <span id="page-0-0"></span>**VT06/VT08/VT08-II™** Visual IR Thermometer

Users Manual

 $\bigcirc$ October 2021, Rev. 1, 5/23 (English) © 2021-2023 Fluke Corporation. All rights reserved. Specifications are subject to change without notice. All product names are trademarks of their respective companies.

#### **LIMITED WARRANTY AND LIMITATION OF LIABILITY**

The Fluke VT06/VT08 products will be free from defects in material and workmanship for 1 year from the date of purchase. The Fluke VT08-II product will be free from defects in material and workmanship for 2 years from the date of purchase. Parts, product repairs, and services are warranted for 90 days. This warranty extends only to the original buyer or end-user customer of a Fluke authorized reseller, and does not apply to fuses, disposable batteries, or to any product which, in Fluke's opinion, has been misused, altered, neglected, contaminated, or damaged by accident or abnormal conditions of operation or handling. Fluke warrants that software will operate substantially in accordance with its functional specifications for 90 days and that it has been properly recorded on non-defective media. Fluke does not warrant that software will be error free or operate without interruption.

Fluke authorized resellers shall extend this warranty on new and unused products to end-user customers only but have no authority to extend a greater or different warranty on behalf of Fluke. Warranty support is available only if product is purchased through a Fluke authorized sales outlet or Buyer has paid the applicable international price. Fluke reserves the right to invoice Buyer for importation costs of repair/ replacement parts when product purchased in one country is submitted for repair in another country.

Fluke's warranty obligation is limited, at Fluke's option, to refund of the purchase price, free of charge repair, or replacement of a defective product which is returned to a Fluke authorized service center within the warranty period.

To obtain warranty service, contact your nearest Fluke authorized service center to obtain return authorization information, then send the product to that service center, with a description of the difficulty, postage and insurance prepaid (FOB Destination). Fluke assumes no risk for damage in transit. Following warranty repair, the product will be returned to Buyer, transportation prepaid (FOB Destination). If Fluke determines that failure was caused by neglect, misuse, contamination, alteration, accident, or abnormal condition of operation or handling, including overvoltage failures caused by use outside the product's specified rating, or normal wear and tear of mechanical components, Fluke will provide an estimate of repair costs and obtain authorization before commencing the work. Following repair, the product will be returned to the Buyer transportation prepaid and the Buyer will be billed for the repair and return transportation charges (FOB Shipping Point).

THIS WARRANTY IS BUYER'S SOLE AND EXCLUSIVE REMEDY AND IS IN LIEU OF ALL OTHER WARRANTIES, EXPRESS OR IMPLIED, INCLUDING BUT NOT LIMITED TO ANY IMPLIED WARRANTY OF MERCHANTABILITY OR FITNESS FOR A PARTICULAR PURPOSE. FLUKE SHALL NOT BE LIABLE FOR ANY SPECIAL, INDIRECT, INCIDENTAL OR CONSEQUENTIAL DAMAGES OR LOSSES, INCLUDING LOSS OF DATA, ARISING FROM ANY CAUSE OR THEORY.

Since some countries or states do not allow limitation of the term of an implied warranty, or exclusion or limitation of incidental or consequential damages, the limitations and exclusions of this warranty may not apply to every buyer. If any provision of this Warranty is held invalid or unenforceable by a court or other decision-maker of competent jurisdiction, such holding will not affect the validity or enforceability of any other provision.

Fluke Corporation P.O. Box 9090 Everett, WA 98206- 9090 U.S.A. Fluke Europe B.V. P.O. Box 1186 5602 BD Eindhoven 电话:0553-5610888The Netherlands 制造商:安徽世福仪器有限公司 生产地址:安徽省芜湖市鸠江经济开发区龙腾路66号

11/99

# **Table of Contents**

#### **Title**

### Page

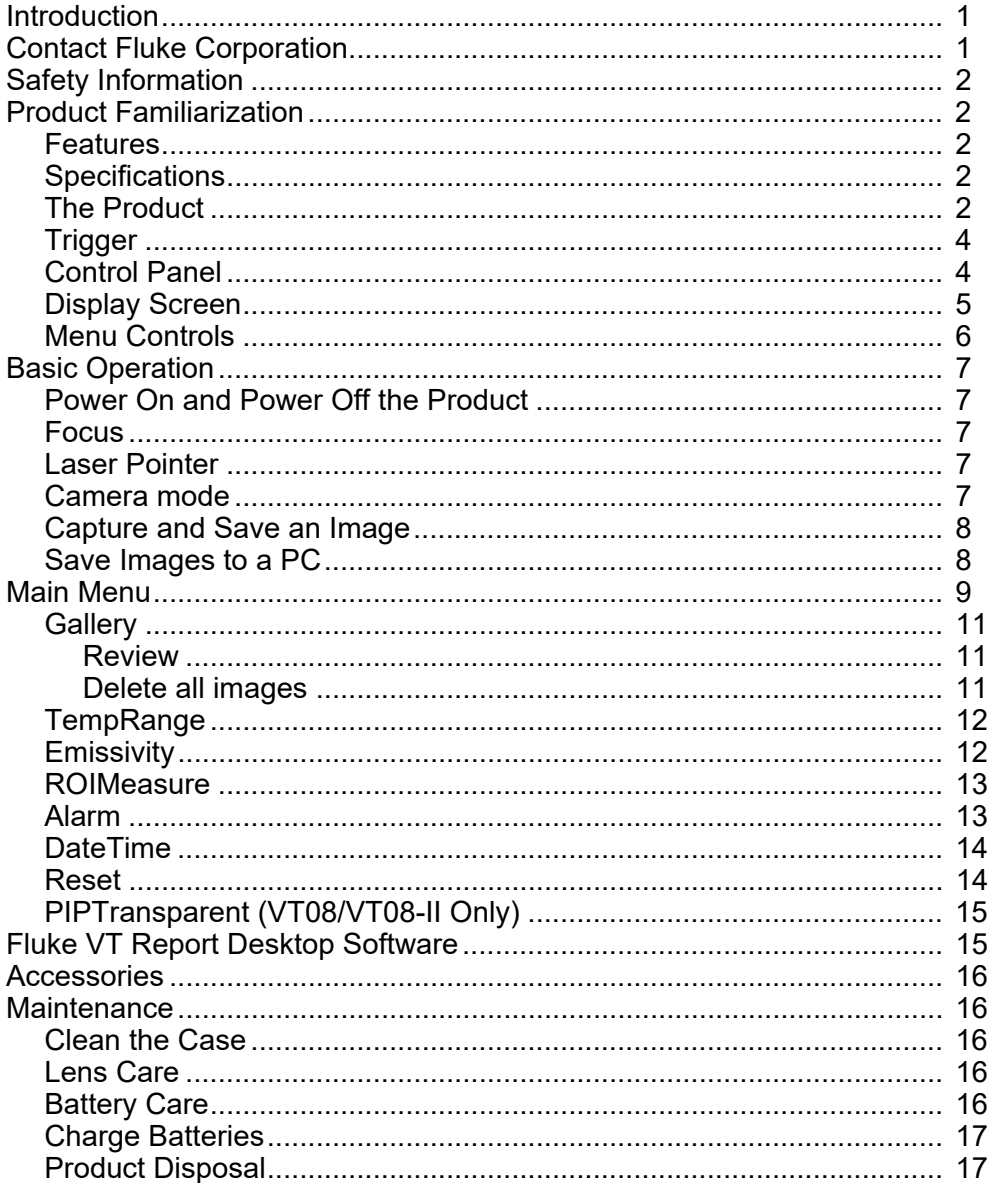

# <span id="page-4-0"></span>**Introduction**

The Fluke VT06/VT08/VT08-II Visual IR Thermometers (the Product or Meter) are hand-held, infrared imaging cameras for use in many applications. These applications include equipment troubleshooting, preventive and predictive maintenance, building diagnostics, and research and development.

The Meter displays thermal images on a high-visibility, industrial-quality LCD screen. The Meter can save images to internal memory. You can transfer images and data stored in internal memory to a PC through a direct USB connection to the PC.

A rugged, rechargeable lithium-ion smart battery provides power to the Meter. Direct ac power is accessible with the included ac power adapter.

# <span id="page-4-1"></span>**Contact Fluke Corporation**

[Fluke Corporation operates worldwide. For local contact information, go to our website:](www.fluke.com)  www.fluke.com.

To register your product, or to view, print, or download the latest manual or manual supplement, go to our website.

[+1-425-446-5500 f](mail:fluke-info@fluke.com)luke-info@fluke.com

# <span id="page-5-0"></span>**Safety Information**

General Safety Information is in the printed Safety Information document that ships with the Product and on the www.fluke.com website. More specific safety information is listed where applicable.

# <span id="page-5-1"></span>**Product Familiarization**

The manual explains features for multiple models. Because models have different features, some of the information in the manual might not apply to your Meter.

*Note*

*Unless otherwise specified, the figures in this document show the VT08 Visual IR Thermometer.*

### <span id="page-5-2"></span>**Features**

[Table 1](#page-5-5) shows the features of the Product.

<span id="page-5-5"></span>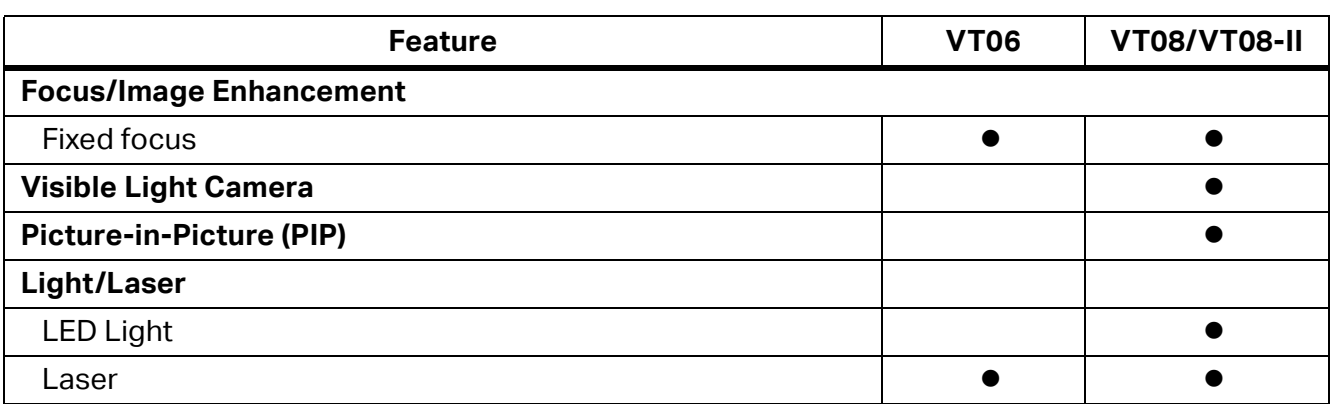

#### **Table 1. Features**

### <span id="page-5-3"></span>**Specifications**

[Complete specifications are at](www.fluke.com) www.fluke.com. See the *VT06/VT08/VT08-II Product Specifications*.

## <span id="page-5-4"></span>**The Product**

[Table 2](#page-6-0) shows the front of Product VT08/VT08-II.

#### **Table 2. Front of the Product**

<span id="page-6-0"></span>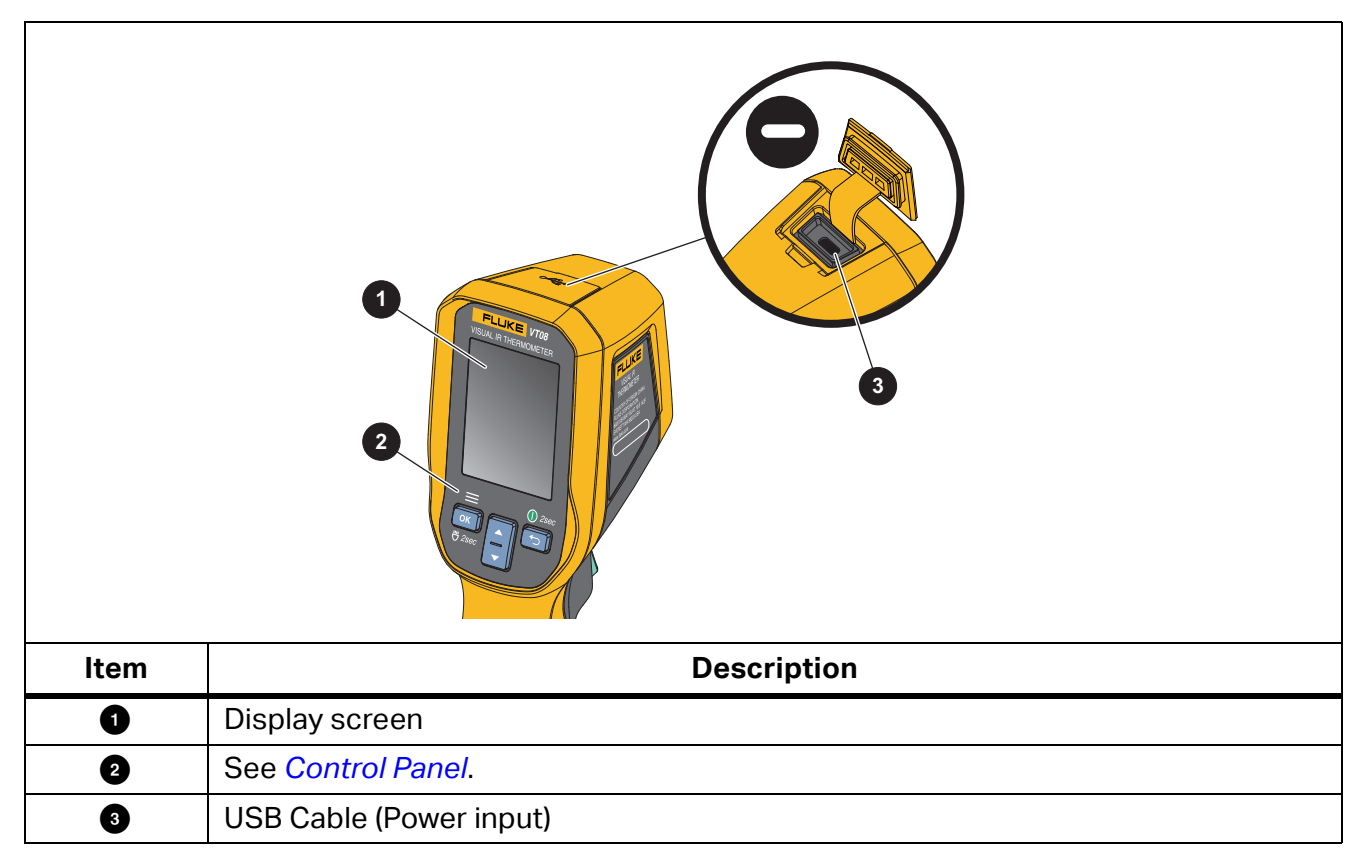

[Table 3](#page-7-1) shows the back of the Products.

<span id="page-7-1"></span>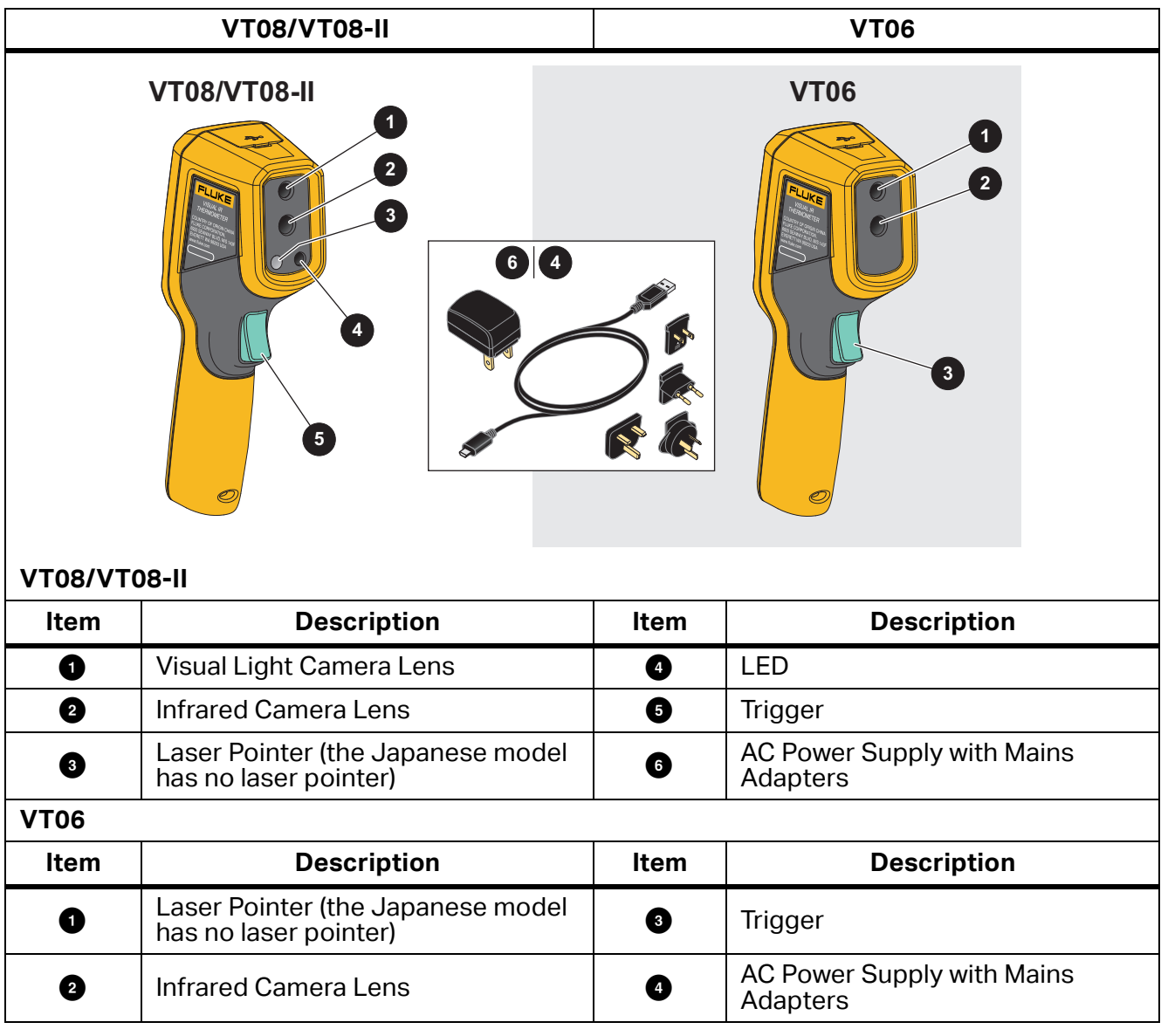

**Table 3. Back of the Products**

## <span id="page-7-0"></span>**Trigger**

The Trigger is located in the standard trigger position for a pistol-grip device.

Use the Trigger to capture and save an image. The Trigger is also the laser pointer switch. From any menu, use the Trigger to return to Camera mode.

### <span id="page-8-2"></span><span id="page-8-0"></span>**Control Panel**

Use the control panel to change parameters or select functions and options. You can also use The power on or power off the Product. For the VT08/VT08-II device only, you can also use the OK button to turn on or turn off the LED Light. [Table 4](#page-8-3) shows the functions of the buttons on the Control Panel.

<span id="page-8-3"></span>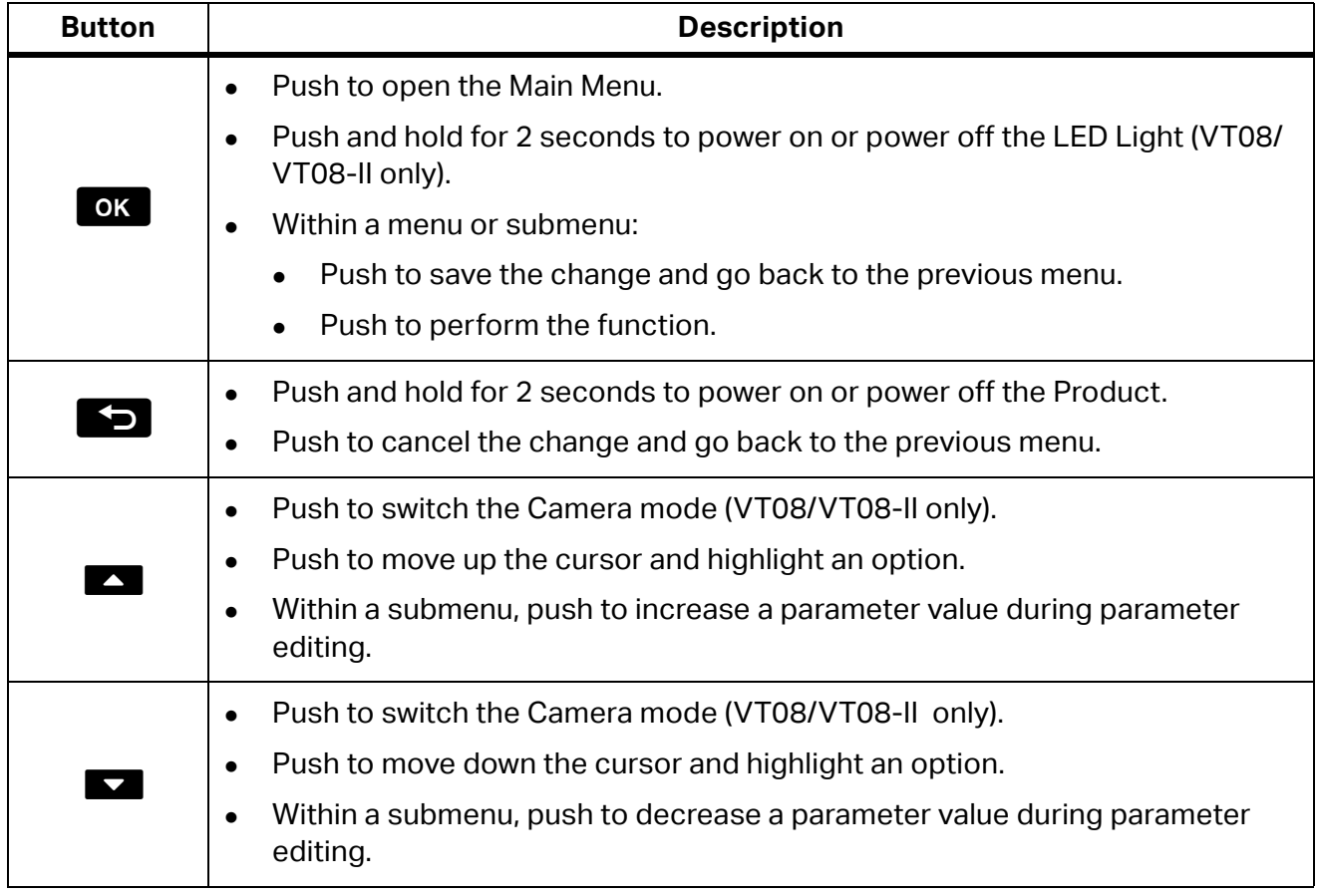

#### **Table 4. Control Panel**

### <span id="page-8-1"></span>**Display Screen**

The display screen is the primary user interface of the Product. The display screen has a backlight for work in dimly lit spaces.

[Table 5](#page-9-1) shows the default information on the screen of the Product.

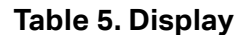

<span id="page-9-1"></span>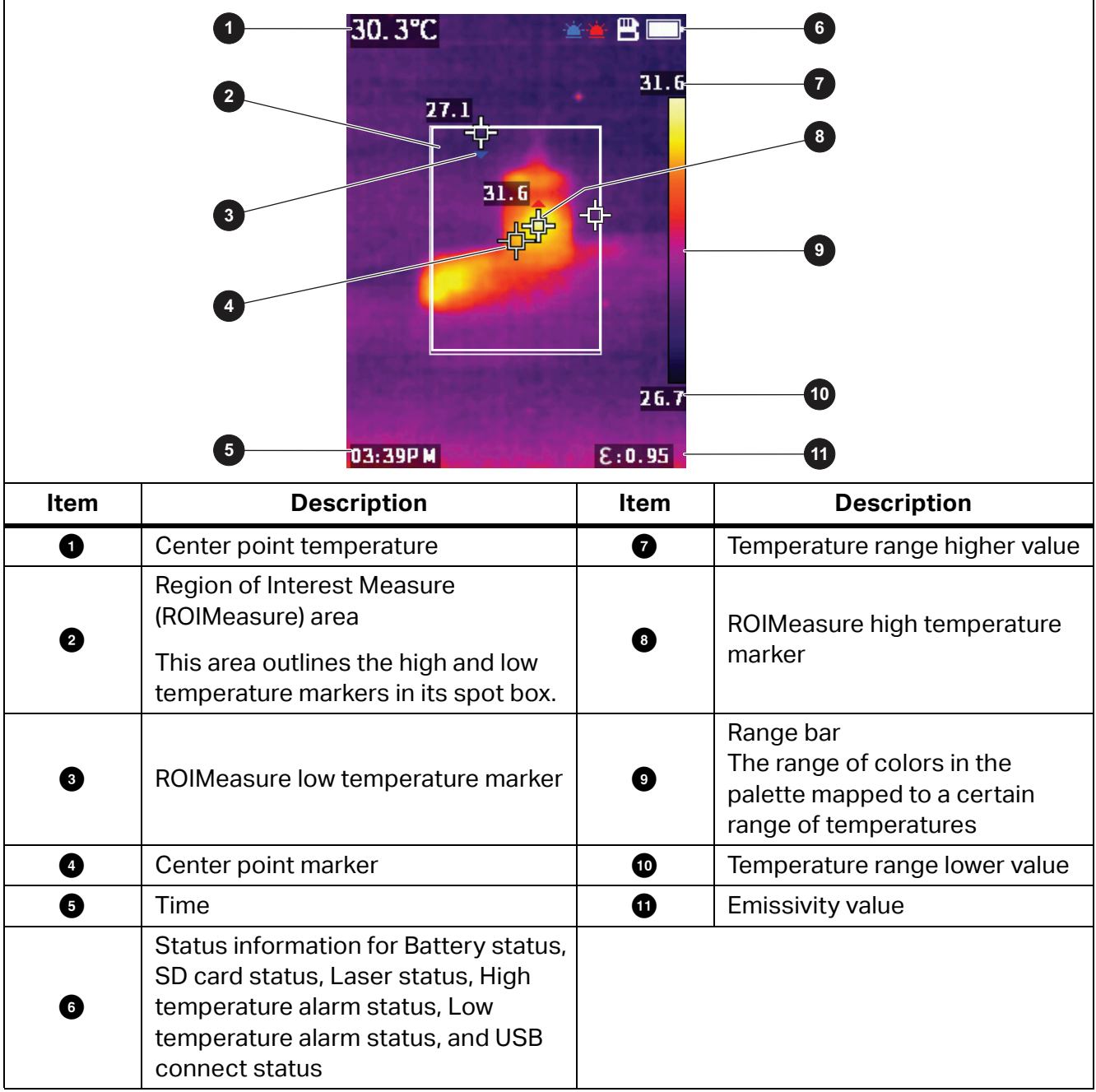

### <span id="page-9-0"></span>**Menu Controls**

The following choices describe how to use the menus to change and view settings:

- 1. Push OK in Camera mode to open the Main Menu.
- 2. On the Main Menu, push  $\blacktriangleright$  to return to live Camera mode.
- 3. On the Main Menu, push  $\blacksquare$  or  $\blacksquare$  to move the cursor and highlight an option.
- 4. On the Main Menu, push OK to open a submenu. [Table 6](#page-12-1) describes the Main Menu options.
- 5. On the submenu, push  $\blacktriangleright$  to return to the previous menu.
- 6. To change and view settings on the submenu, refer to the *[Gallery](#page-12-2)* and *Camera Info* sections.
- 7. Push the Trigger to close a menu or submenu and return to live Camera mode.

## <span id="page-10-0"></span>**Basic Operation**

### <span id="page-10-1"></span>**Power On and Power Off the Product**

Before you use the Product for the first time, charge the battery. See *[Charge Batteries](#page-20-2)*.

- To power on the Product, push and hold  $\blacktriangleright$  for 2 seconds.
- To power off the Product, push and hold  $\blacktriangleright$  for 2 seconds.

#### *Note*

*All thermal Meters need sufficient warm-up time for accurate temperature measurements and best image quality. Warm-up time can vary by model and environmental conditions. Although most Meters are fully warmed up in 3 minutes to 5 minutes, wait a minimum of 10 minutes if the most accurate temperature measurement is important to your application. When you move a Meter between environments with large differences in ambient temperature, allow for additional adjustment time.*

*Note*

*If the Product crashes, push and hold* **P***for 3 seconds to power off the Product.* 

### <span id="page-10-2"></span>**Focus**

The VT06/VT08/VT08-II thermometer is a focus-free product, which means that users do not need to do anything after receiving it. The Product can ensure that the image is clearly set within 0.5 m and 1.2 m.

### <span id="page-10-5"></span><span id="page-10-3"></span>**Laser Pointer**

The Meter has a laser pointer. The laser pointer is a sighting aid and is offset from the infrared camera. As a result, the laser dot does not always represent the exact center of the image.

The laser dot does not appear on infrared-only or PIP images. The laser dot does appear on visible-only images. You will not be able to see the laser dot in the visible channel of the PIP image if the dot is obscured by the center point marker graphic.

Pull the Trigger to turn on the laser pointer and release the Trigger to turn off the laser pointer.

### <span id="page-10-4"></span>**Camera mode**

The VT08/VT08-II Meter has the infrared, visible light, and PIP Camera modes, as shown in [Figure 1](#page-11-2). The VT06 Meter has only infrared mode.

#### <span id="page-11-2"></span>34.8°C ≞≞ 33. SC ≞ |張郃3 P O 36.3  $36.5$  $36.8$ 36.5  $36.8$  $36.3$ 21.2  $21.2$ 21.5 21.9 01:28PM  $8:0.98$  $E: 0.9B$ 01:28PM 01:28PM  $E: 0.9B$ Infrared Mode **Visible Light Mode** PIP Camera Mode

**Figure 1. VT08/VT08-II Camera Modes**

To switch the Camera mode:

- 1. Push  $\blacksquare$  to open a list of Camera modes.
- 2. Push  $\triangleright$  or  $\triangleright$  to switch to a different Camera mode.

### <span id="page-11-0"></span>**Capture and Save an Image**

You can capture and save images in Camera mode.

To capture and save an image:

- 1. In Camera mode, focus on a target.
- 2. Pull and release the Trigger to capture and freeze the image.
- 3. Within 2 seconds, pull and release the Trigger again or push  $\bullet$  to save the image.

If you decide to discard the image, wait longer than 2 seconds to push  $\overline{O}$  or push  $\overline{O}$ .

### <span id="page-11-1"></span>**Save Images to a PC**

To save images to a PC with the USB cord:

- 1. Power on the Product.
- 2. Connect one end of the USB cord to the USB port on the Product and the other end of the USB cord to a USB port on a PC.

The PC recognizes the Product as an external memory storage device.

- 3. On the PC:
	- a. Browse to the directory on the Product.
	- b. Copy and paste or drag the images to a directory on the PC.

4. Remove the USB cord from the PC and the Product.

## <span id="page-12-0"></span>**Main Menu**

The Main Menu shows the available options for the Meter.

To view and select menu options:

- 1. On the Product, push  $\overline{OR}$  to open the Main Menu.
- 2. Push  $\sim$  or  $\sim$  to find the item you want.
- 3. Push OK to accept your selection.
- 4. Pull the Trigger to return to Camera mode.

#### **Table 6. Main Menu Options**

<span id="page-12-2"></span><span id="page-12-1"></span>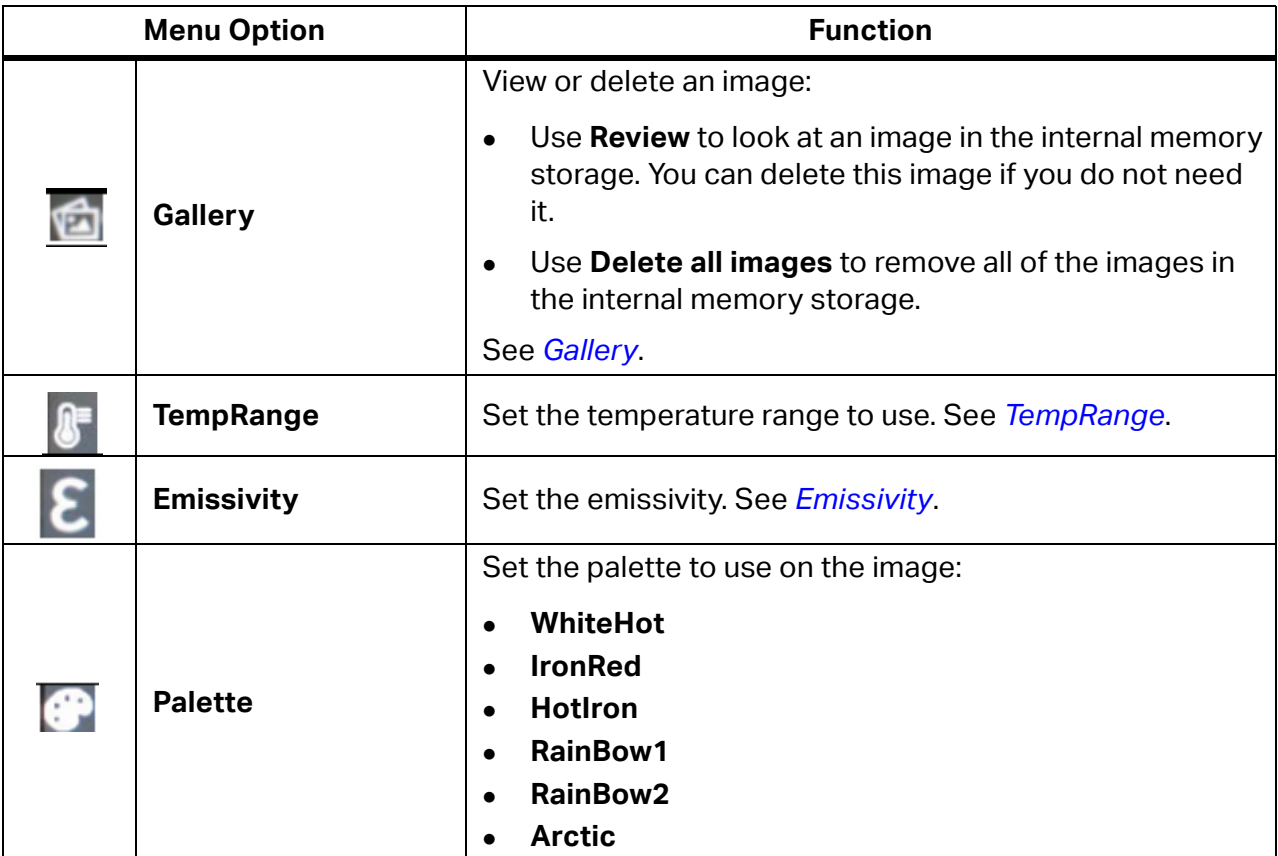

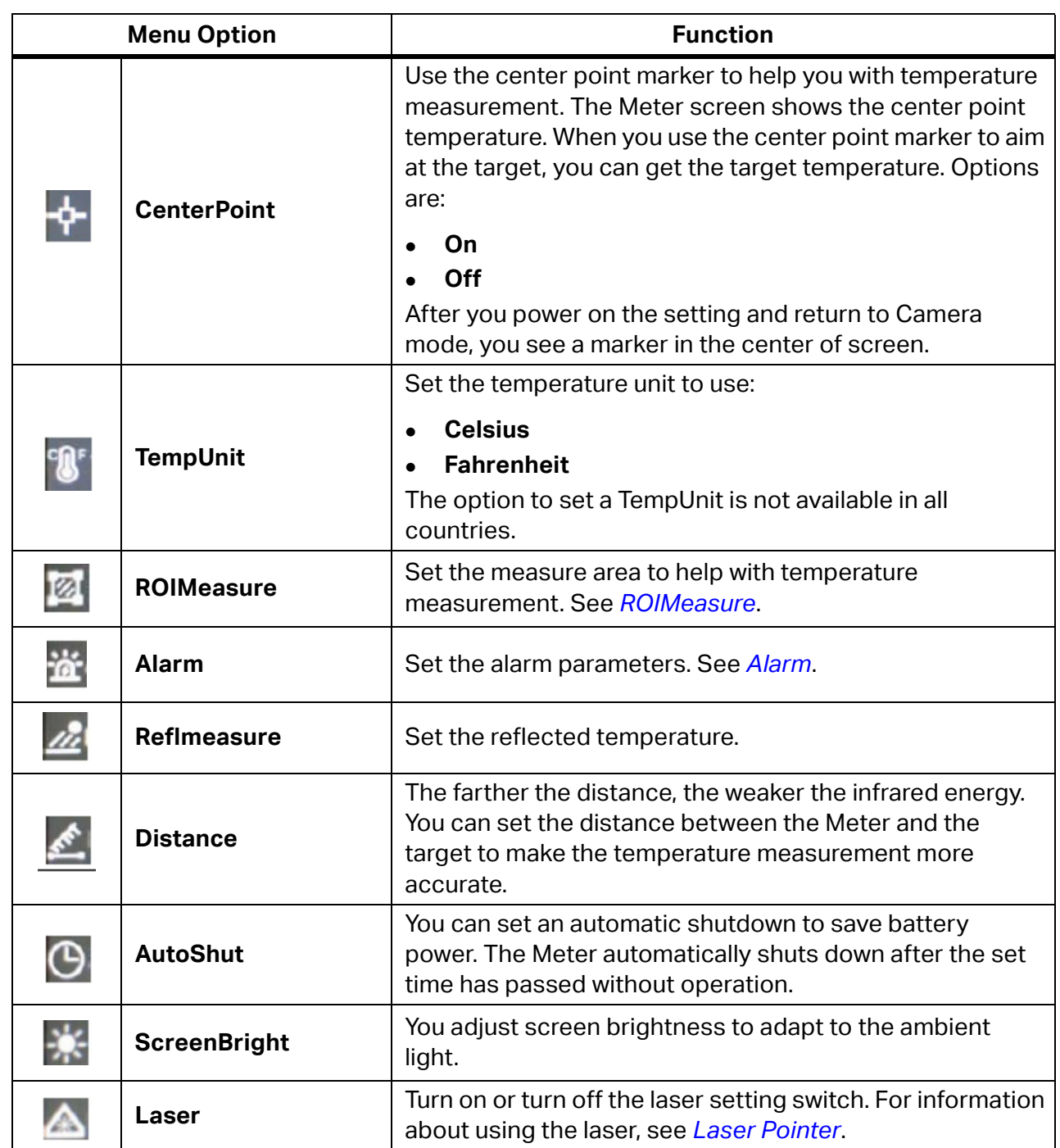

### **Table 6. Main Menu Options (cont.)**

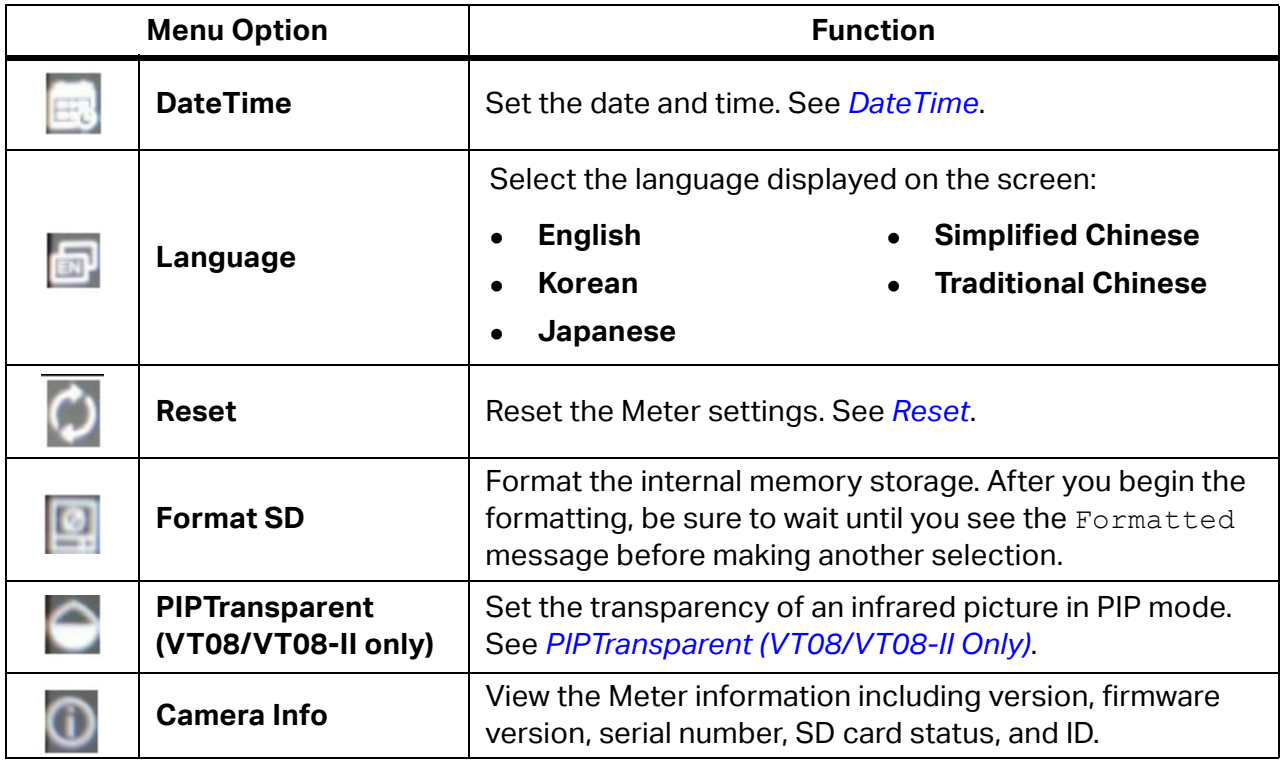

#### **Table 6. Main Menu Options (cont.)**

### <span id="page-14-0"></span>**Gallery**

The following sections describe the options available in the Gallery submenu.

### <span id="page-14-1"></span>**Review**

You can review an image in the internal memory storage and delete the image if you do not need it.

To review and delete an image:

- 1. In the Gallery submenu, push **X** or **X** to highlight **Review**.
- 2. Push  $\overline{OK}$  to review the first image.
- 3. Push  $\blacksquare$  to review the previous image or push  $\blacksquare$  to review the next image.
- 4. Push OK and push  $\blacktriangle$  or  $\blacktriangledown$  to highlight  $\sqrt{ }$ , then push OK again to delete this image.

### <span id="page-14-2"></span>**Delete all images**

To delete all images at the same time:

- 1. In the Gallery submenu, push **X** or **X** to highlight **Delete all images**.
- 2. Push OK and push  $\blacktriangle$  or  $\blacktriangledown$  to highlight  $\sqrt{ }$ , then push OK again to delete all images.

## <span id="page-15-2"></span><span id="page-15-0"></span>**TempRange**

When measuring temperature, you need to use the appropriate temperature range, which depends on the target temperature. The Meter has these temperature ranges:

- -20 °C to 150 °C (-4 °F to 302 °F)
- 100 °C to 400 °C (212 °F to 752 °F)

The Meter can automatically use the appropriate range based on the target temperature if you set the TempRange to **Auto** in the Main Menu.

## <span id="page-15-3"></span><span id="page-15-1"></span>**Emissivity**

All objects radiate infrared energy. The actual surface temperature and emissivity of the target affect the quantity of energy radiated. The Meter senses the infrared energy from the surface of the target and uses the data to calculate an estimated temperature value. Many common materials such as wood, water, skin, cloth, and painted surfaces, including metal, radiate energy well and have a high emissivity factor of ≥90 % (or 0.90). The Meter measures temperatures accurately on targets with a high emissivity.

Shiny surfaces or unpainted metals do not radiate energy well and have a low emissivity factor of <0.60. For the Meter to calculate a more accurate estimate of the actual temperature of targets with a low emissivity, adjust the emissivity setting.

### W **Warning**

#### **To prevent personal injury, see emissivity information for actual temperatures. Reflective objects result in lower than actual temperature measurements. These objects pose a burn hazard.**

Set emissivity as a direct value or from a list of emissivity values for some common materials.

#### *Note*

*Surfaces with an emissivity of* <*0.60 make it difficult to determine reliable and consistent actual temperatures. The lower the emissivity, the greater the potential of error when the Meter calculates the temperature measurement because more of the energy reaching the camera is specified as background temperature. This is also true when adjustments to the emissivity and reflected background adjustments are performed properly.*

To adjust emissivity:

- 1. In the Emissivity submenu, push  $\blacksquare$  or  $\blacksquare$  to select which emissivity to use, or select **SelfDefine**.
- 2. If you select **SelfDefine**, push  $\overline{OK}$  and  $\overline{\triangle}$  or  $\overline{X}$  to manually set the emissivity.
- 3. Push OK again to save.
- 4. Push  $\Box$  to return to the previous menu.

### <span id="page-16-2"></span><span id="page-16-0"></span>**ROIMeasure**

Use this setting to determine the measure area to help with temperature measurement. In the measure area, high and low temperature markers automatically track the highest temperature and lowest temperature. The images in [Figure 2](#page-16-4) show the types of measure area that you can select.

<span id="page-16-4"></span>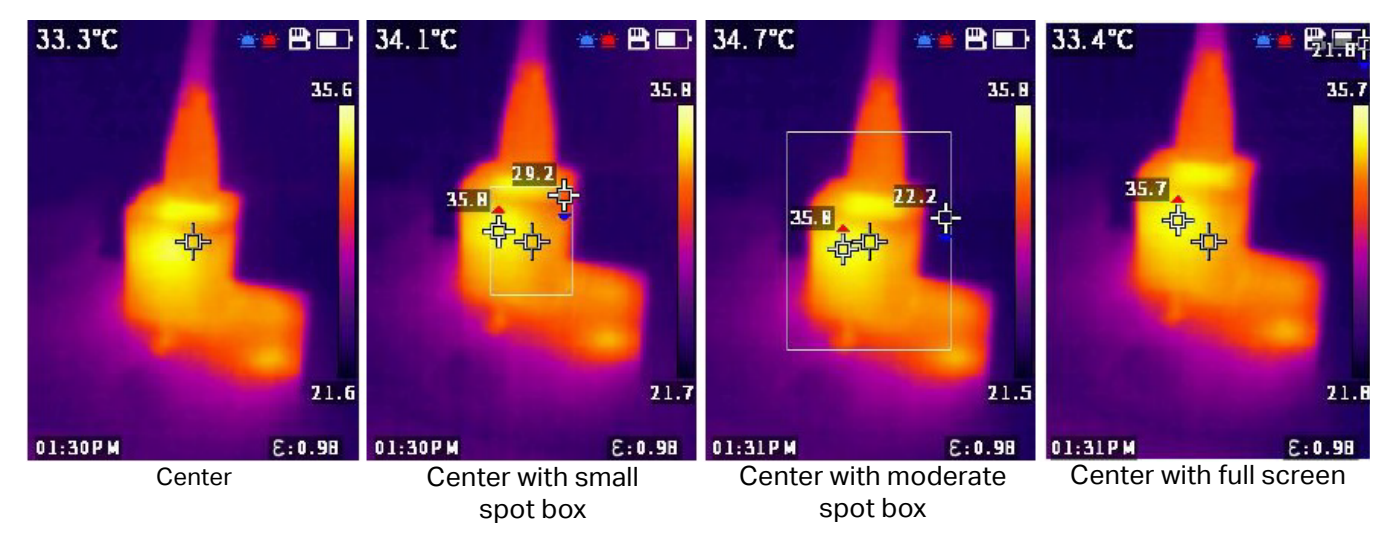

#### **Figure 2. Types of ROIMeasure Areas**

### <span id="page-16-3"></span><span id="page-16-1"></span>**Alarm**

Use this setting to adjust the alarm parameters. [Table 7](#page-16-5) shows the options in the Alarm submenu.

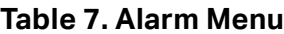

<span id="page-16-5"></span>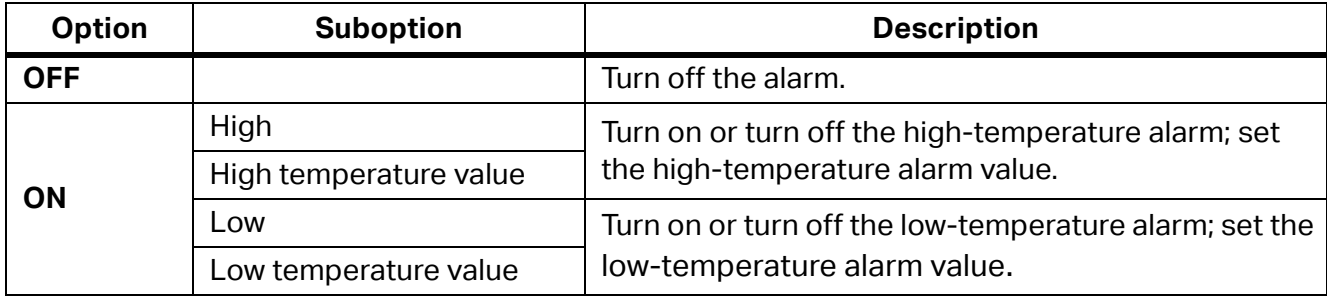

To set the alarm:

- 1. In the Alarm submenu, push  $\overline{OK}$  to turn on or turn off the alarm.
- 2. When the alarm is on:
	- a. Push **X** to highlight **High**.
	- b. Push  $\overline{O}K$  to turn on the high-temperature alarm.
	- c. Push X to highlight **High temperature value**.
	- d. Push OK to begin editing and push  $\blacktriangle$  or  $\blacktriangledown$  to adjust the high temperature value.
	- e. Push  $\overline{OX}$  to stop editing and save the changes.

#### **VT06/VT08/VT08-II**

Users Manual

- 3. Adjust the **Low** and **Low temperature value** settings as needed:
	- a. Push **V** to highlight **Low**.
	- b. Push  $\overline{OK}$  to turn on the low-temperature alarm.
	- c. Push **X** to highlight **Low temperature value**.
	- d. Push OK to begin editing and push  $\triangle$  or  $\triangleright$  to adjust the low temperature value.
	- e. Push  $\overline{OK}$  to stop editing and save the changes.

### <span id="page-17-2"></span><span id="page-17-0"></span>**DateTime**

The date is displayed as **YY/MM/DD** and the time shows as **24 hour** or **12 hour**. Use the steps in this section to set the date and time on the Meter.

To set the date:

- 1. In the **DateTime** submenu push **A** or **X** to highlight **Year**.
- 2. Push OK and then push  $\sim$  or  $\sim$  to find the year you want.
- 3. Push  $\bullet$  to save the setting.
- 4. To set the month and day, follow the first step 1 through step 3 in this section, using step 1 to highlight **Month** and **Day**, as appropriate.

To set the time:

- 1. Push  $\triangleright$  or  $\triangleright$  to highlight **24H**.
- 2. Push OK and then push  $\sim$  or  $\sim$  to select 24 hour or 12 hour.
- 3. Push  $\bullet$  to save the setting.
- 4. If you selected **12 hour**, highlight **PM** or **AM** and push OK, then push  $\sim$  or  $\sim$  to select **PM** or **AM**.
- 5. Push OK to save the setting.
- 6. To set the hour and minute, follow step 1 through step 5, using step 1 and step 2 to highlight **Hour** and **Minute**, as appropriate.

### <span id="page-17-3"></span><span id="page-17-1"></span>**Reset**

You can reset the following settings to their default values.

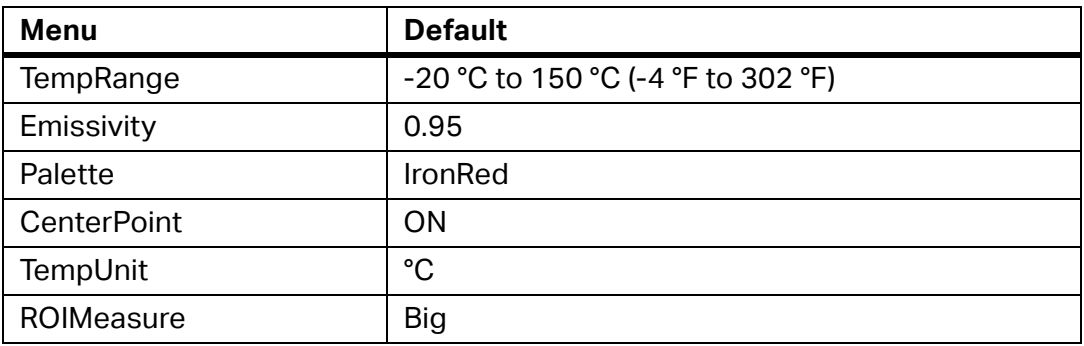

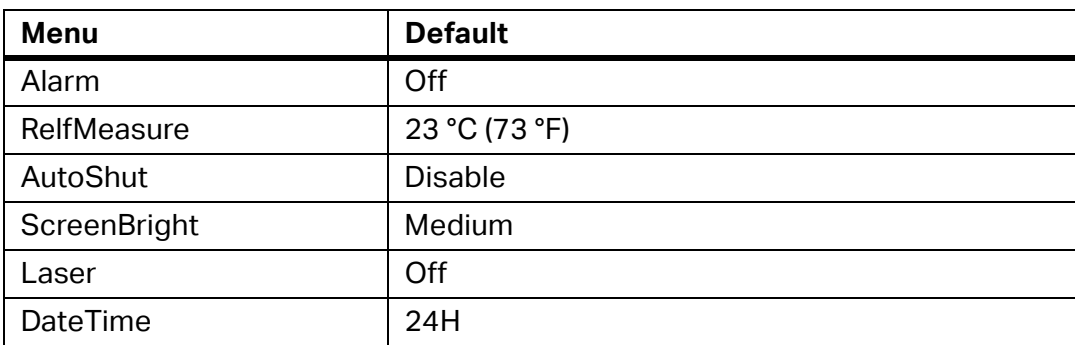

To reset:

- 1. In the Reset submenu, push  $\blacksquare$  or  $\blacksquare$  to highlight  $\sqrt{ }$ .
- 2. Push  $\overline{OK}$  to reset, then go to the Language submenu.
- 3. Set the language.

## <span id="page-18-2"></span><span id="page-18-0"></span>**PIPTransparent (VT08/VT08-II Only)**

Use these steps to set the transparency of an infrared picture in PIP (Picture in Picture) mode. The 0, 30 %, 60 %, and 90 % levels are available. As the level increases, the transparency becomes greater. The images in [Figure 3](#page-18-3) show the transparency levels.

<span id="page-18-3"></span>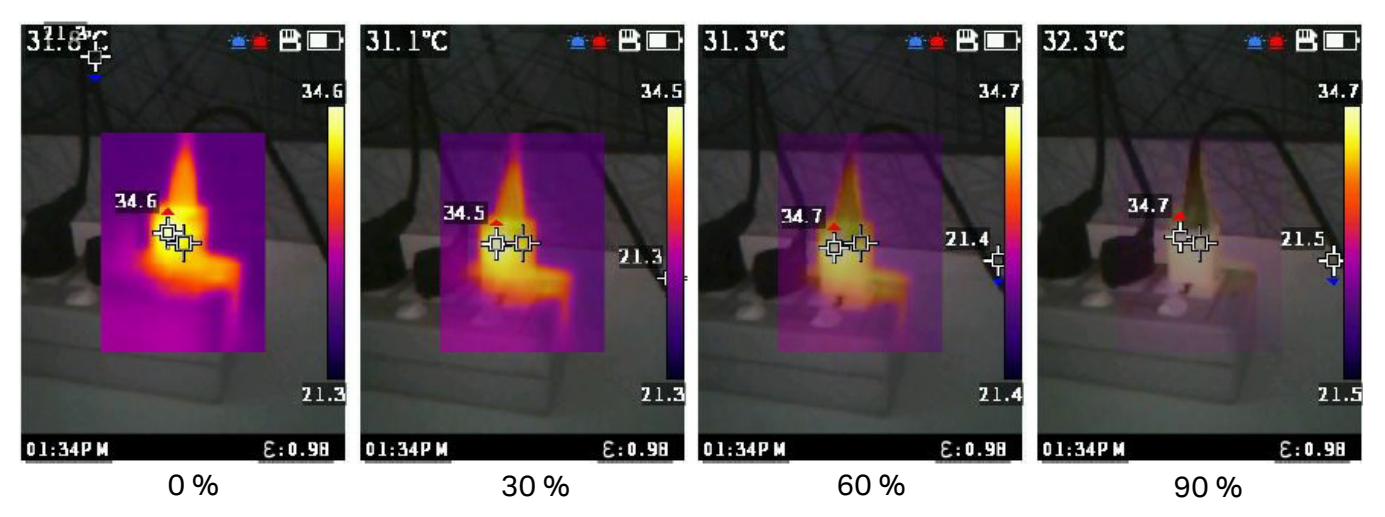

#### **Figure 3. Transparency Levels**

# <span id="page-18-1"></span>**Fluke VT Report Desktop Software**

Fluke VT Report desktop software for a PC is available to use with the Product and contains features to analyze images, organize data and information, and make professional reports.

You can download the Fluke VT Report software and use it to edit image files.

To download the Fluke VT Report desktop software:

- 1. Go to [https://www.fluke.com/en-us/support/software-downloads/software-for-fluke-infrared](https://www.fluke.com/en-us/support/software-downloads/software-for-fluke-infrared-cameras)[cameras](https://www.fluke.com/en-us/support/software-downloads/software-for-fluke-infrared-cameras).
- 2. On the website, follow the instructions to download the software to the PC.

#### *Note*

*You must have Administrator privileges for your computer to install the software.*

- 3. On the PC, follow the instructions to install the Fluke VT Report software.
- 4. Restart the PC when installation is complete.

## <span id="page-19-0"></span>**Accessories**

[See w](https://www.fluke.com)ww.fluke.com for a list of accessories available for the Product.

## <span id="page-19-1"></span>**Maintenance**

The Product requires minimum maintenance.

### <span id="page-19-2"></span>**Clean the Case**

Clean the case with a damp cloth and a mild detergent solution. Do not use abrasives, isopropyl alcohol, or solvents to clean the case.

### <span id="page-19-3"></span>**Lens Care**

#### W **Caution**

**To prevent damage to the infrared lens:**

- **Carefully clean the infrared lens. The lens has a delicate anti-reflective coating.**
- **Do not clean the lens too vigorously because this can damage the anti-reflective coating.**

To clean the lens:

- 1. Use a pressurized can of air or a dry nitrogen-ion gun, if available, to blow off the particulates from the lens surface.
- 2. Soak a lint-free cloth in a commercial lens cleaning liquid that contains alcohol, ethyl alcohol, or isopropyl alcohol.
- 3. Squeeze the cloth to remove excess liquid.
- 4. Wipe the lens surface in one circular motion and discard the cloth.
- 5. If needed, repeat with a new lint-free cloth.

### <span id="page-19-4"></span>**Battery Care**

To get the best performance from the lithium-ion battery:

- Do not charge the Product for more than 24 hours because reduced battery life might result.
- Charge the Product for at least 2.5 hours every six months for maximum battery life. Without use, the battery will self-discharge in approximately six months.

### <span id="page-20-2"></span><span id="page-20-0"></span>**Charge Batteries**

### W **Caution**

**To prevent damage to the Meter:**

- **Do not store the batteries in extremely cold environments.**
- **Do not attempt to charge the batteries in extremely cold environments.**

### **区 A Caution**

#### **Do not incinerate the Product and/or battery.**

Before you use the Meter for the first time, charge the battery for at least 2.5 hours. The battery status is displayed in the upper-right corner of the screen.

*Note*

*New batteries are not fully charged. Two to ten charge/discharge cycles are necessary before the battery charges to its maximum capacity.*

*Note*

*Make sure that the Meter is near room temperature before you connect it to the charger. See the charging temperature specification. Do not charge in hot or cold areas. When you charge in extreme temperatures, battery capacity might be decreased. When you charge in extreme temperatures, the battery might not charge.*

To charge the battery with the Type C port on the Meter:

1. Connect the ac power adapter to an ac wall outlet and connect the other end to the ac power socket on the Meter.

The battery status icon on the screen shows that the battery is charging.

2. Charge until the battery status icon on the screen shows that the battery is full.

If you remove the Meter from the charger before a full charge shows, it can have a reduced run-time.

3. Disconnect the Type C port when the smart battery is fully charged.

#### W **Caution**

#### **To prevent damage to the Meter, do not use a USB charger that supplies >5 V (±5%).**

### <span id="page-20-1"></span>**Product Disposal**

Dispose of the Product in a professional and environmentally sound manner:

- 1. Delete personal data on the Product before disposal.
- 2. Remove batteries that are not integrated into the electrical system before disposal and dispose of batteries separately.
- 3. If this Product has an integral battery, put the entire Product in the electrical waste.